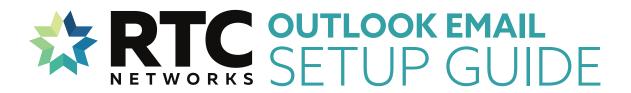

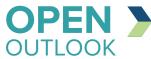

**Open** Outlook Mail Application

Select **File** to create a new account.

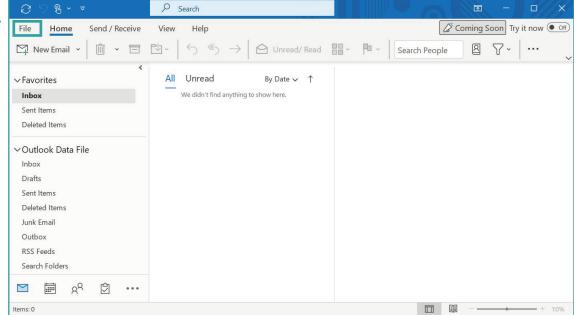

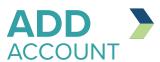

Select Add Account

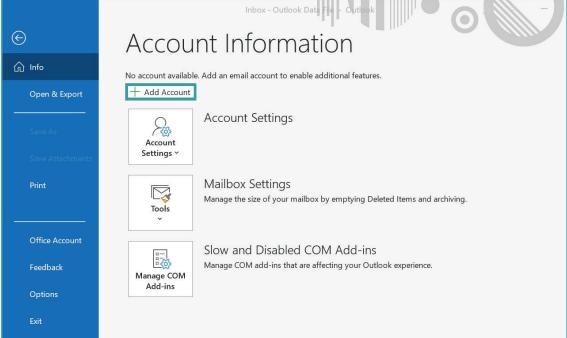

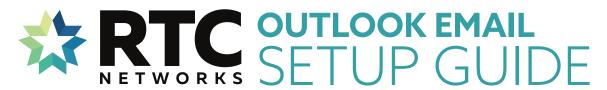

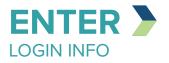

**Enter Email Address** 

Check Let me set up my account manually

Click Connect

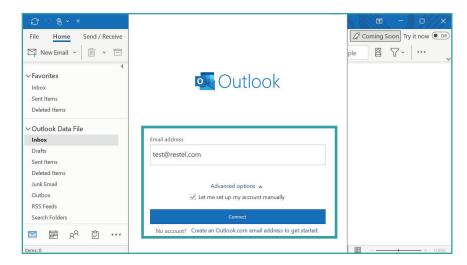

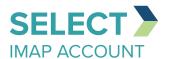

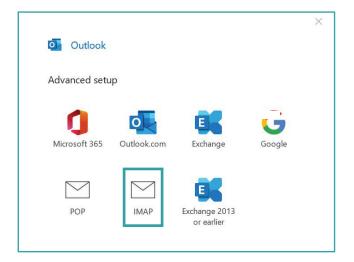

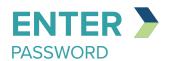

| IMAP Account Settings    |     |
|--------------------------|-----|
| test@restel.com (Not you | u?) |
| Password                 |     |
| *****                    | 0   |

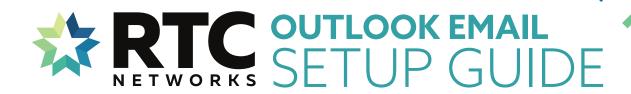

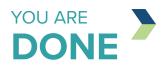

Your account is now setup and messages will begin to populate in your inbox.

If you are having trouble with setting up an email account on your devices after completing these instructions, contact the RTC Networks help desk at 701.862.3115.

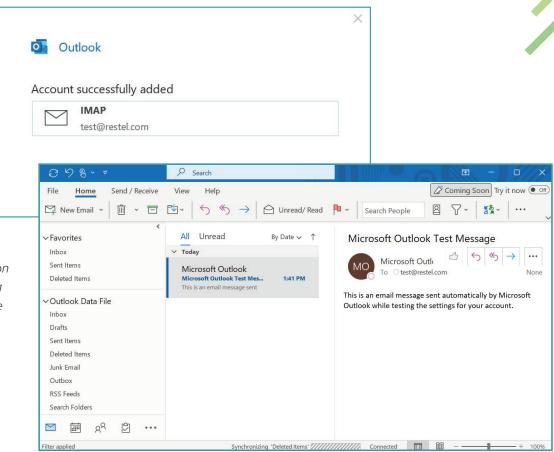